**SOC** 

# **SOC-FPO DUAL**

**Programa Formació Professional Ocupacional DUAL 2021**

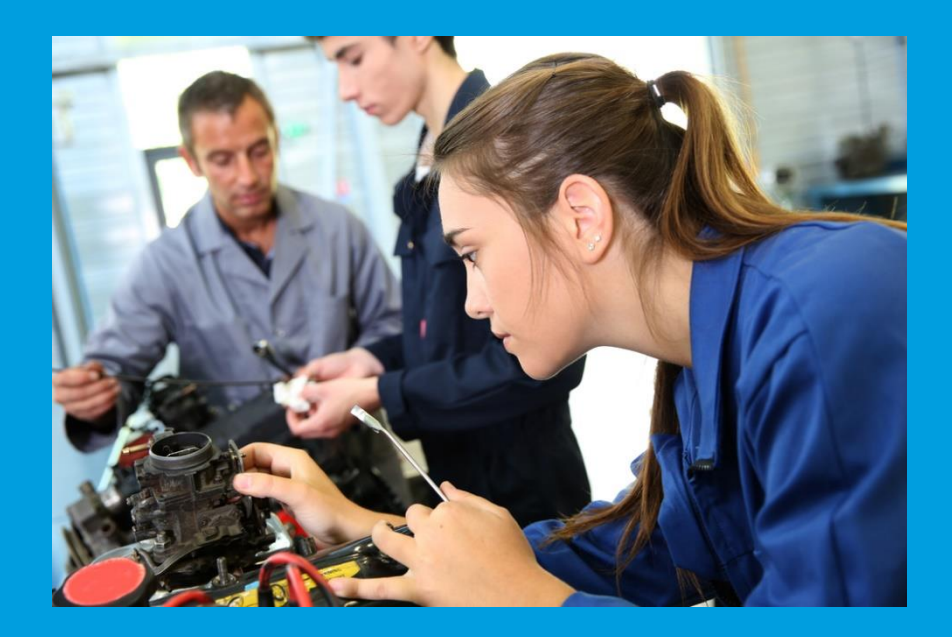

**Guia de sol·licitud 2021 Versió 1.0 Novembre 2021**

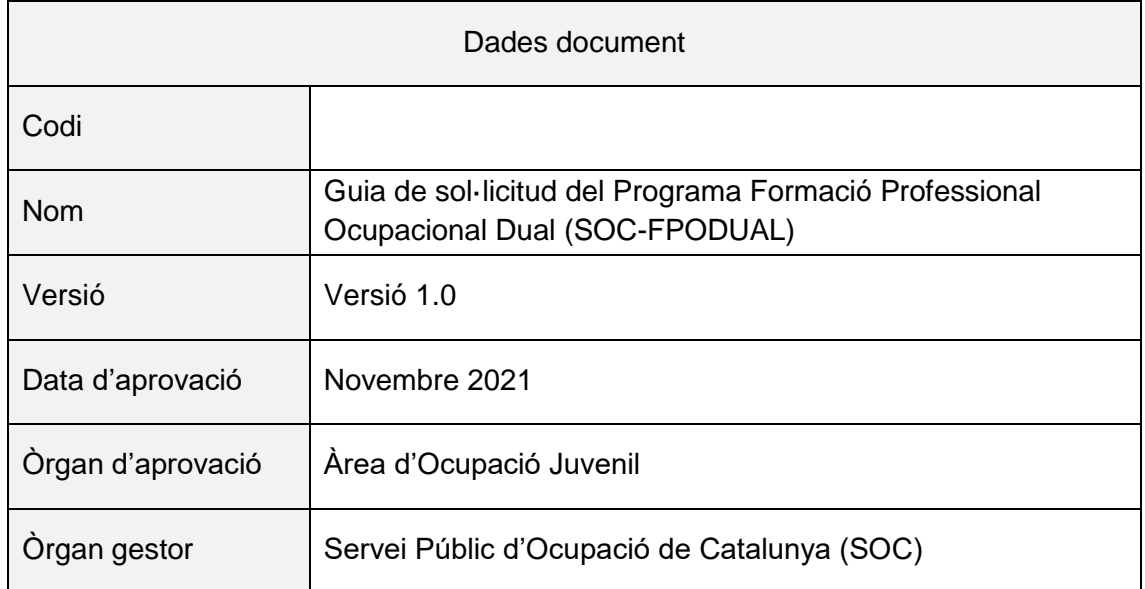

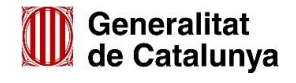

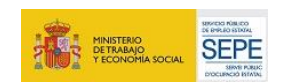

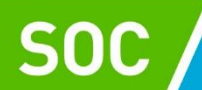

### ÍNDEX

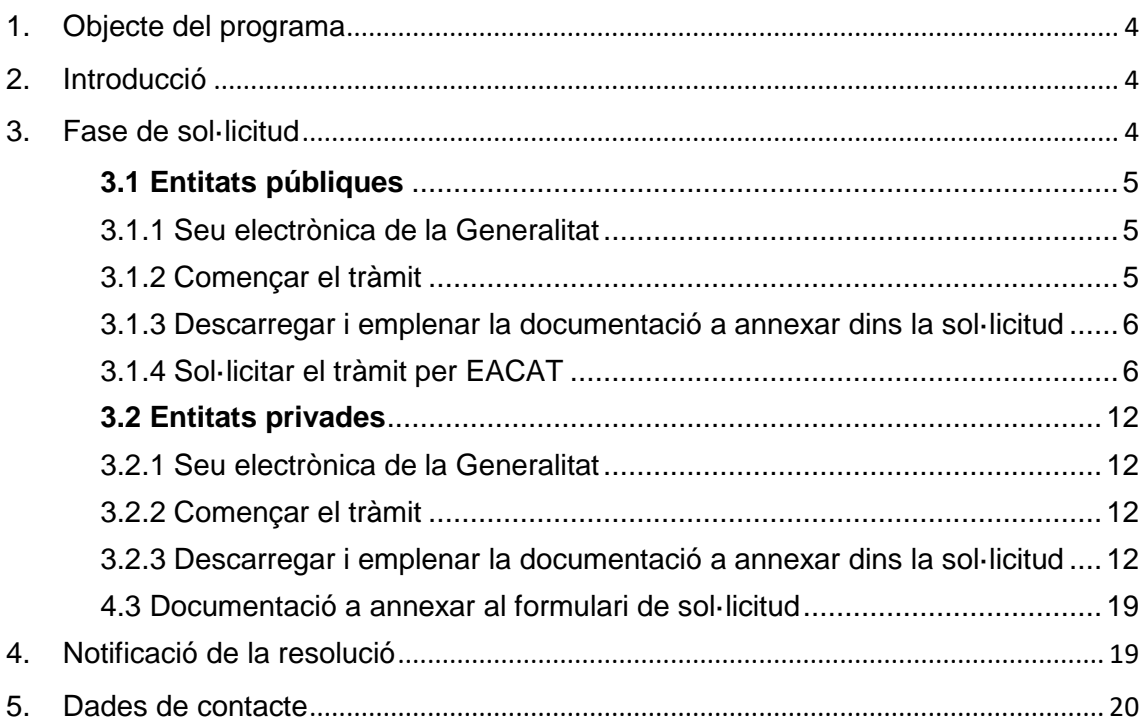

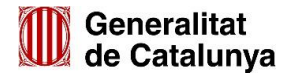

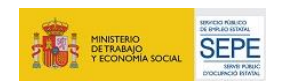

## Servei d'Ocupació<br>de Catalunya

#### <span id="page-3-0"></span>**1. Objecte del programa**

L'objectiu principal del nou Programa Formació Professional Ocupacional Dual és facilitar a la població de persones joves d'entre 16 i 29 anys, amb més dificultats d'accedir al mercat laboral, preferentment sense qualificació professional o un nivell de qualificació baix, l'adquisició de competències professionals i la millora de la qualificació professional i l'ocupabilitat, mitjançant l'accés a una formació professionalitzadora i un contracte laboral per a la formació i l'aprenentatge.

#### <span id="page-3-1"></span>**2. Introducció**

Aquest document té com a objectiu guiar a les entitats en el procediment de sol·licitud de la subvenció d'acord amb la següent normativa:

- Ordre EMT/220/2021, de 22 de novembre, per la qual s'aproven les bases reguladores per a la concessió de subvencions del Programa Formació Professional Ocupacional Dual (SOC-FPODUAL).
- Resolució EMT/3633/2021, d'1 de desembre, per la qual s'obre la convocatòria per a l'any 2021 en relació a les actuacions del Programa Formació Professional Ocupacional Dual.

Com a document de suport, les entitats també poden consultar el document de Preguntes Freqüents, disponible a l'apartat web del programa a la pàgina del SOC: [https://serveiocupacio.gencat.cat/ca/inici/.](https://serveiocupacio.gencat.cat/ca/inici/)

El termini de presentació de sol·licituds comença l'endemà de de la publicació de la Resolució EMT/3633/2021, d'1 de desembre al DOGC i està obert durant els 10 dies naturals següents.

#### <span id="page-3-2"></span>**3. Fase de sol·licitud**

Totes les entitats sol·licitants han de presentar la sol·licitud i la documentació adjunta al SOC **exclusivament a través de mitjans telemàtics**.

El projecte pot ser presentat per una única entitat beneficiària que assumeixi els 3 rols (impulsor, formador i contractant) o per diverses entitats agrupades. En cas d'agrupació d'entitats, només una exerceix d'entitat perceptora i representant, i és la que ha de sol·licitar la subvenció, té el rol impulsor i desenvolupa l'actuació d'orientació i acompanyament.

S'entén per projecte, el conjunt de les següents actuacions subvencionables, que desenvolupen les entitats o agrupacions d'entitats i que assumeixen els següents rols:

> Orientació i acompanyament  $\rightarrow$  Agent impulsor Formació  $\rightarrow$  Agent formador Contractació laboral  $\rightarrow$  Agent contractant

- 
- 
- 

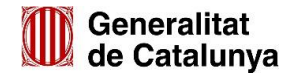

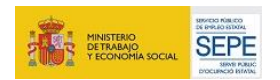

Cada agent impulsor presentarà un únic projecte formatiu per sol·licitud. El projecte formatiu contempla accions formatives d'una única mateixa família professional amb el centre de formació corresponent i les possibles empreses contractants.

Si una mateixa entitat impulsora vol presentar diferents projectes formatius que contemplin formació en diferents famílies formatives i/o diferents territoris, haurà de presentar una sol·licitud diferent per cadascuna d'elles.

En funció de la naturalesa de l'entitat sol·licitant, pública o privada, existeixen dues plataformes diferents per fer la presentació de la documentació: les entitats públiques l'han de fer a través d'EACAT i les entitats privades a través de CANAL EMPRESA.

Al pun[t 3.1](#page-4-0) d'aquesta guia s'explica el procés de sol·licitud que han de seguir les entitats públiques, i al punt [3.2](#page-11-0) s'explica el procés de sol·licitud que han de seguir les entitats privades.

#### <span id="page-4-0"></span>**3.1 Entitats públiques**

#### <span id="page-4-1"></span>**3.1.1 Seu electrònica de la Generalitat**

Servei d'Ocupació<br>de Catalunya

Anar a la Seu electrònica de la Generalitat [\(https://web.gencat.cat/ca/tramits\)](https://web.gencat.cat/ca/tramits)

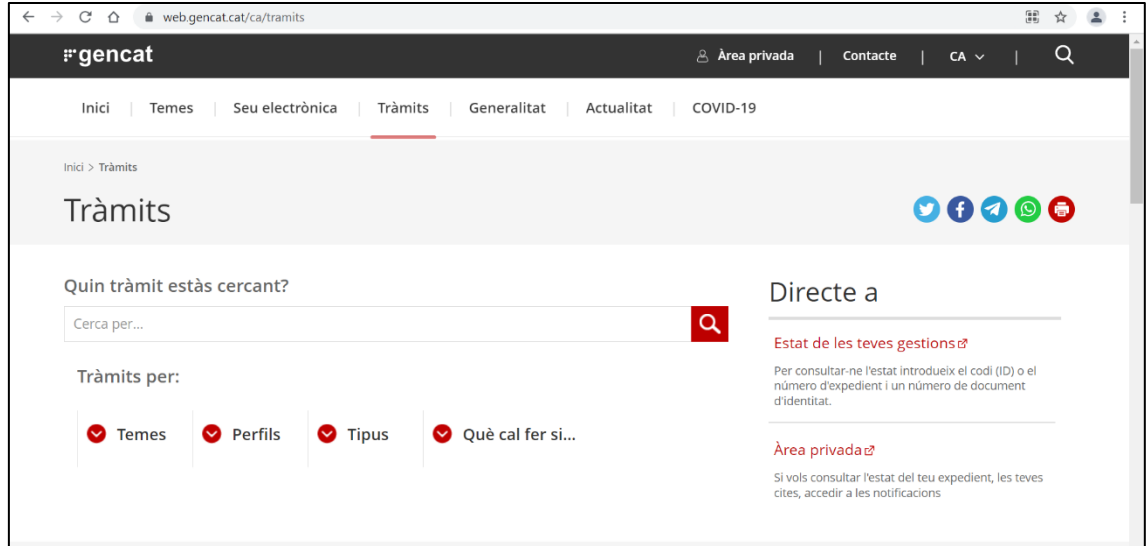

#### <span id="page-4-2"></span>**3.1.2 Començar el tràmit**

Cercar el "Programa Formació Professional Ocupacional Dual" i accedir al tràmit prement el botó "Comença".

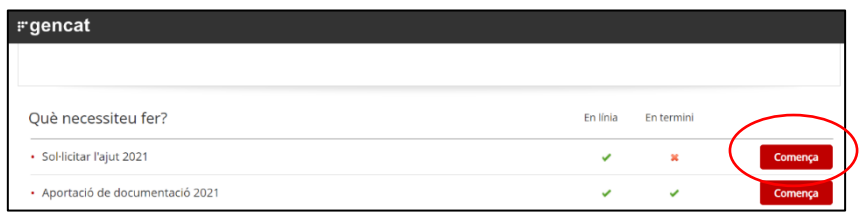

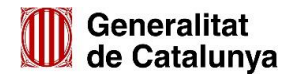

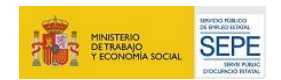

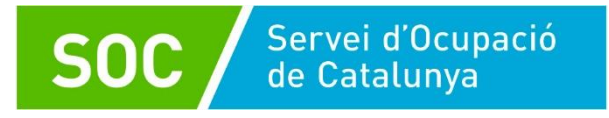

#### <span id="page-5-0"></span>**3.1.3 Descarregar i emplenar la documentació a annexar dins la sol·licitud**

Un cop iniciat el tràmit, descarregar tots els formularis i arxius que cal adjuntar. Es troben al desplegable "Documentació"

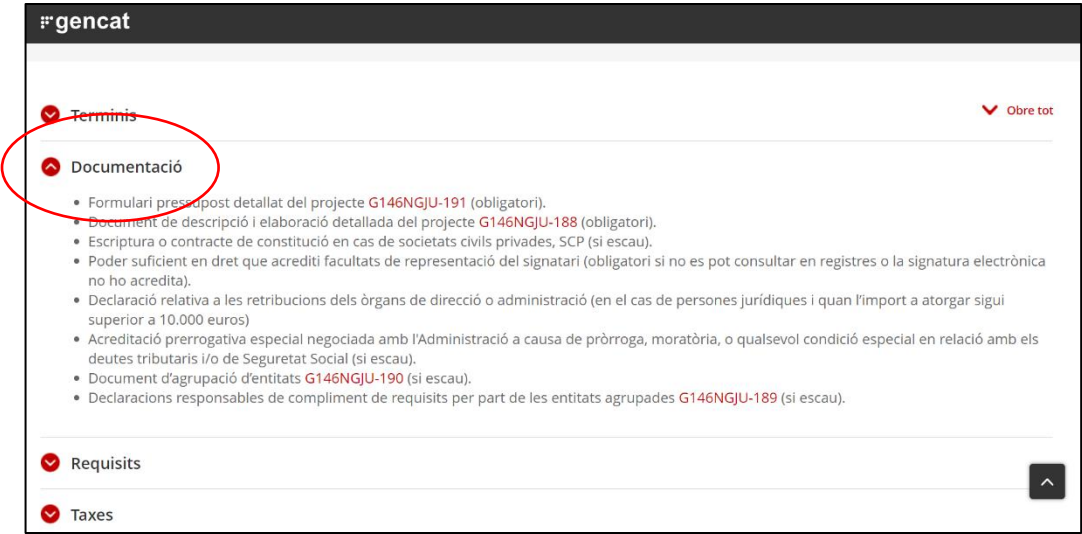

Els documents obligatoris i opcionals que cal annexar a la sol·licitud són els que es detallen a l'apartat 3.3 d'aquesta guia [\(Documentació a annexar al formulari de](#page-18-0)  [sol·licitud\)](#page-18-0).

Es recomana descarregar-los, emplenar-los i desar-los a l'ordinador, ja que caldrà annexar-los al formulari de sol·licitud posteriorment.

En el cas dels documents en format PDF, cal signar-los electrònicament pel representant legal de l'entitat o qui acrediti poders de representació. No són vàlides les signatures digitals impreses i escanejades. Per exemple, la declaració responsable que han de signar les entitats agrupades s'ha de presentar en format PDF signada electrònicament per cadascuna de les entitats.

Els noms del arxius a annexar al formulari de sol·licitud només poden contenir lletres, nombres i guionets (- i \_). No poden contenir espais ni accents.

#### <span id="page-5-1"></span>**3.1.4 Sol·licitar el tràmit per EACAT**

Les administracions locals han de fer la sol·licitud i les trameses de documentació a través de la plataforma [EACAT.](https://idppre.eacat.cat/Logon.aspx?providerID=EACATPLPRE6&nextPage=https%3A%2F%2Fplpre6.eacat.cat%2F)

Passos a seguir:

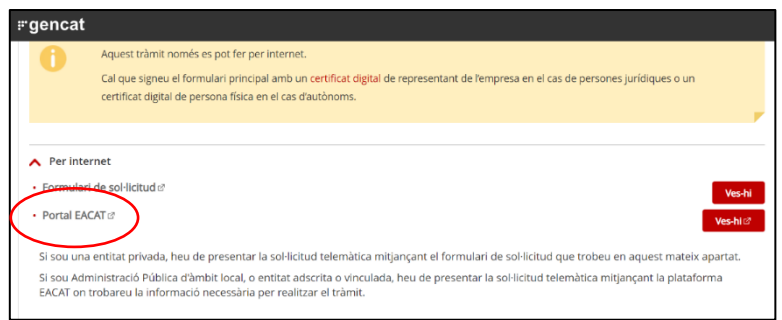

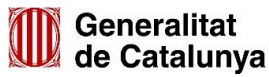

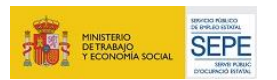

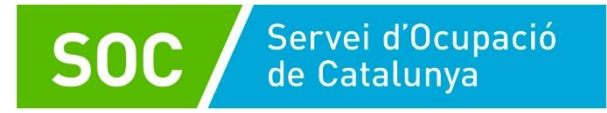

**1. Cercar el programa** a l'apartat "Tràmits" > "Catàleg". Seleccionar l'opció "Sol·licitud de subvenció" i clicar a "Tramita".

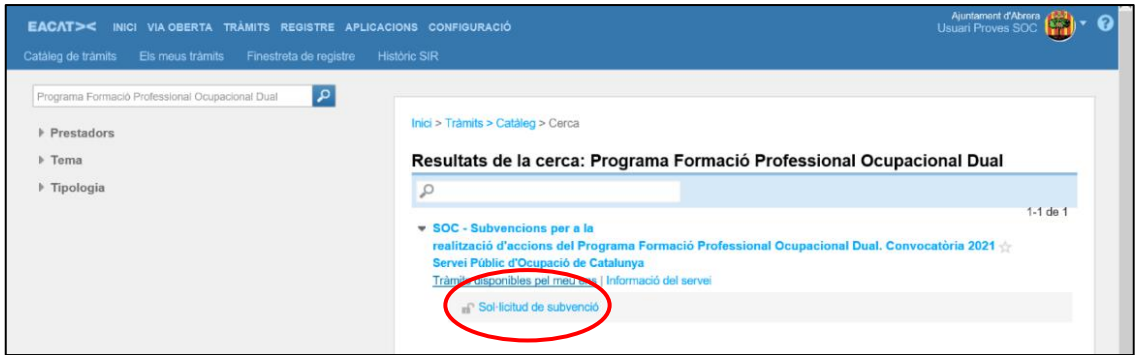

**2.** Es descarregarà un document PDF que **cal descarregar, emplenar i desar** a l'ordinador. Es recomana utilitzar el programa Adobe Acrobat Reader DC. A la pestanya "Com es fa" s'explica el procediment detallat.

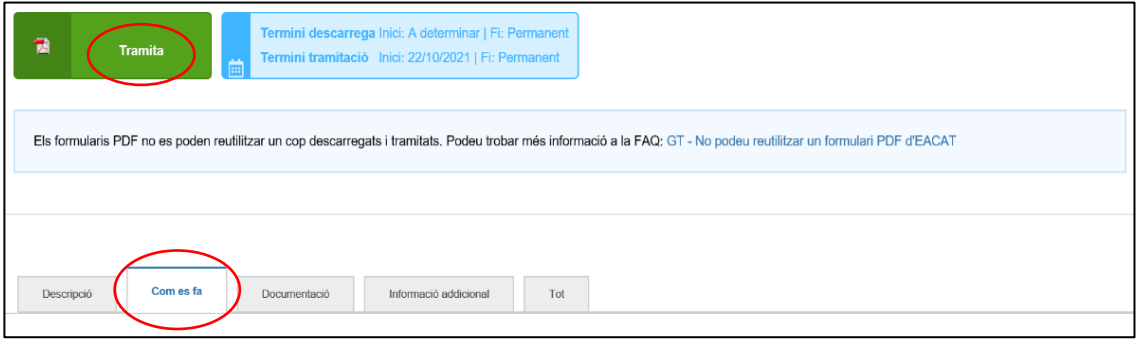

#### **3. Emplenar el formulari**.

És obligatori emplenar tots els camps marcats amb vermell per poder validar el document. El PDF es pot desar i continuar editant-lo posteriorment.

Cal tenir en compte les següents indicacions:

- La informació que es faci constar al formulari de sol·licitud ha de coincidir amb la informació inclosa a les memòries tècnica i econòmica.
- *Voleu informar una persona de contacte diferent de la persona sol·licitant o representant?* Marcarem SÍ si la persona de contacte no és el representant legal de l'entitat impulsora.

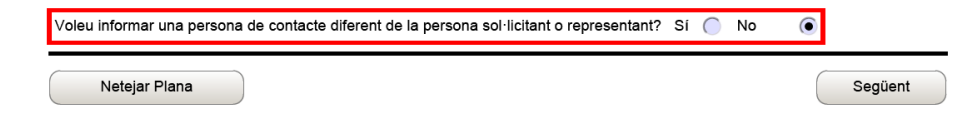

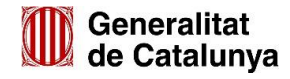

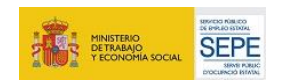

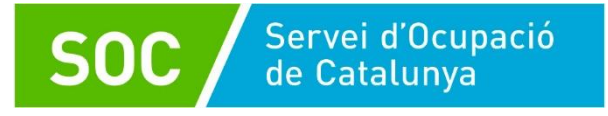

Per emplenar el camp "Línia subvenció" cal seleccionar, en primer lloc, la línia subvencionable d'**Orientació i Acompanyament,** emplenar tots els camps i clicar "Afegir".

Títol de l'activitat: Orientació i Acompanyament.

Durada dels contractes de les persones tutores en mesos: 16 mesos.

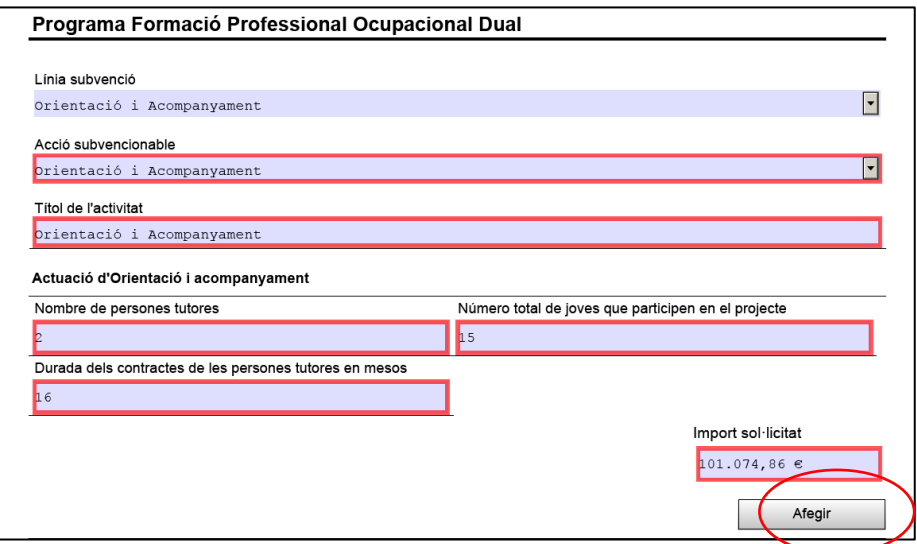

Un cop s'ha afegit la informació refent a la línia de subvenció d'Orientació i Acompanyament, cal repetir l'acció però en aquest cas emplenant els camps referents a la línia subvencionable de **Formació**.

En cas que es vulgui realitzar la formació opcional d'introducció a l'ofici cal emplenar, en primer lloc, els camps referents a l'acció subvencionable "Formació d'introducció a l'ofici", clicar "Afegir" i posteriorment emplenar l'acció "Formació professionalitzadora CP" i tornar a clicar a "Afegir".

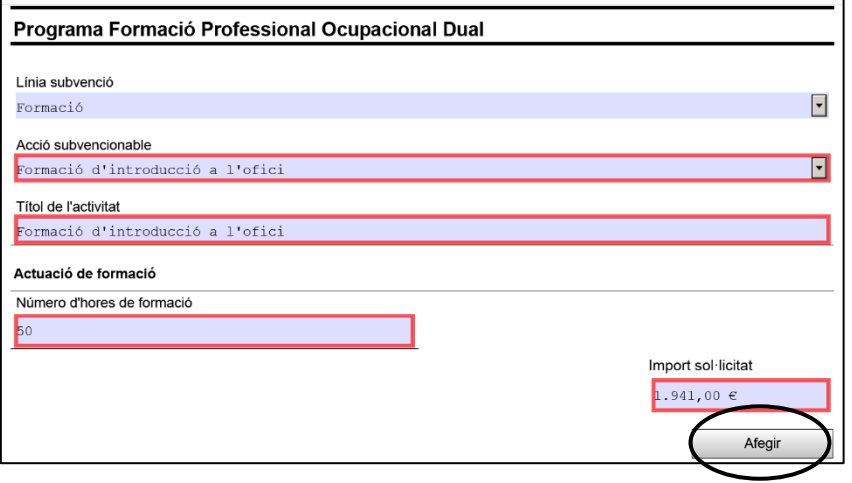

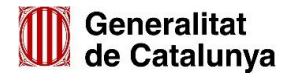

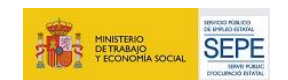

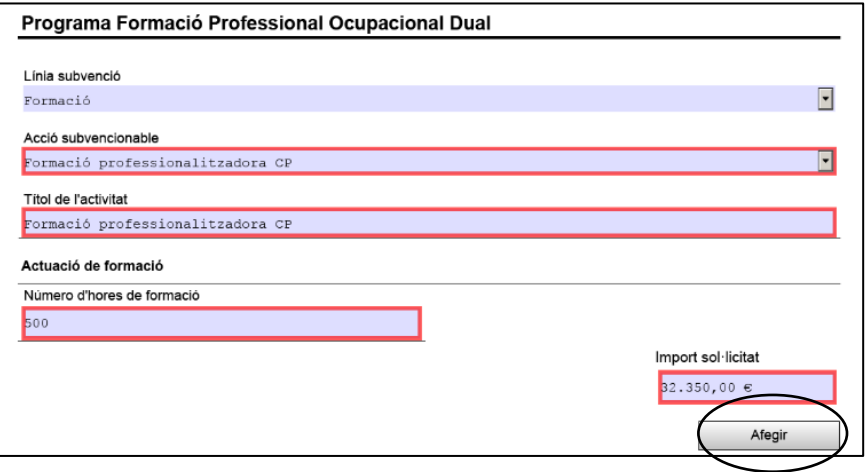

Finalment, cal emplenar la línia subvencionable de **Contractació laboral** i afegir.

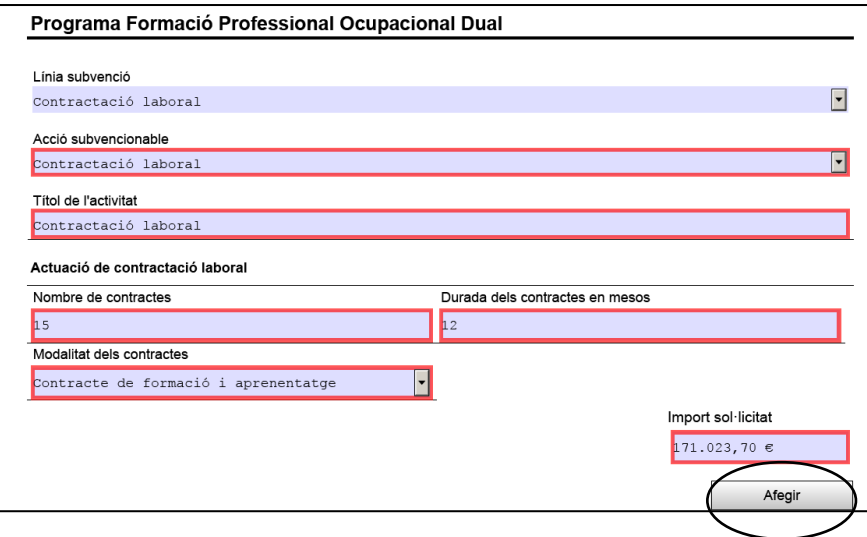

- Cal annexar la documentació necessària, prèviament descarregada i emplenada, al formulari de sol·licitud.

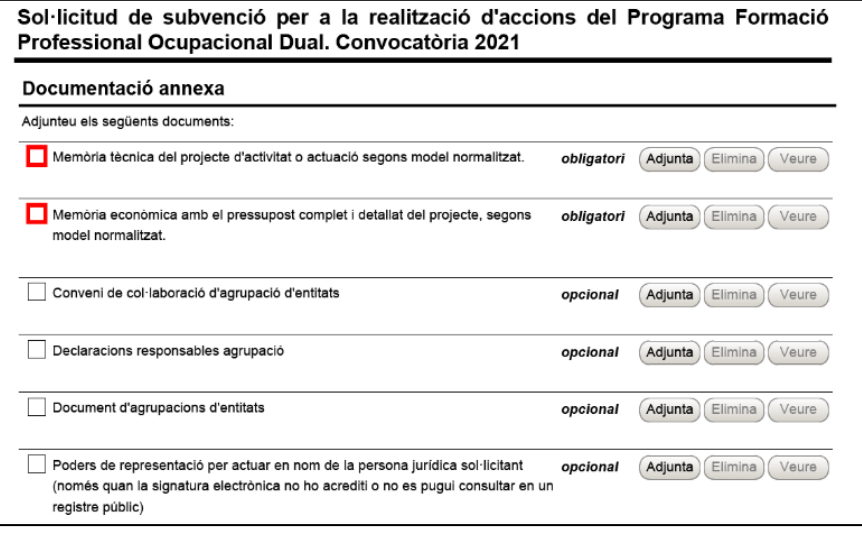

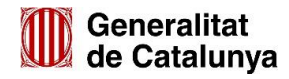

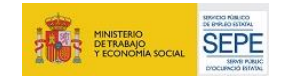

Quan calgui agrupar diversos documents en un adjunt (en el cas d'agrupacions d'entitats i en camps com el de "Declaracions responsables agrupació"), es farà amb un ZIP o un RAR.

La mida màxima del fitxer de sol·licitud incloent els adjunts és de 5MB. En cas que la documentació que s'hagi d'afegir a la sol·licitud superi la mida màxima permesa, cal que accediu al tràmit "Aportació de documentació" un cop hagueu presentat la sol·licitud, i adjunteu la documentació restant.

Finalment, és obligatori que l'entitat sol·licitant empleni els camps referents a la Declaració responsable.

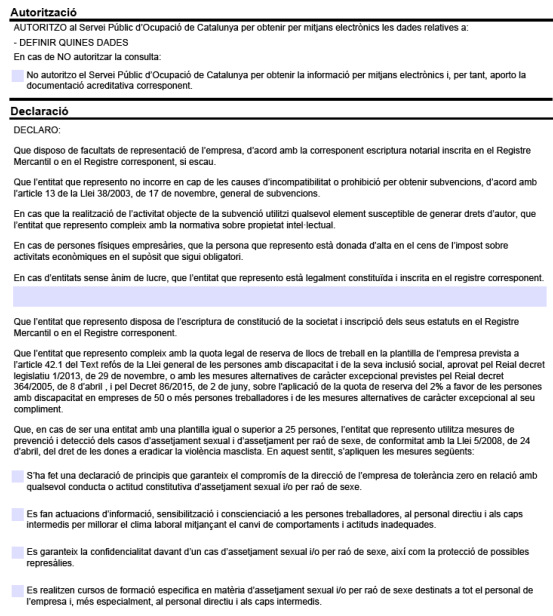

#### **4. Validar i signar el formulari**

Cal acceptar les condicions i validar el formulari abans de signar-lo. Un cop validat, aquest quedarà bloquejat. Pot desbloquejar-se prement el botó "Desbloquejar".

La validació només té en compte que s'hagin emplenat tots els camps obligatoris. És responsabilitat de l'entitat sol·licitant assegurar-se que la informació és veraç, coincideix amb la informació indicada en les memòries tècnica i econòmica, i conforme amb els requisits i obligacions indicats a la normativa de la convocatòria.

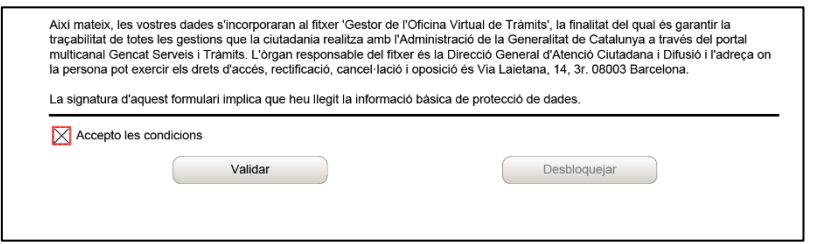

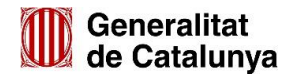

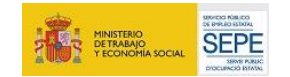

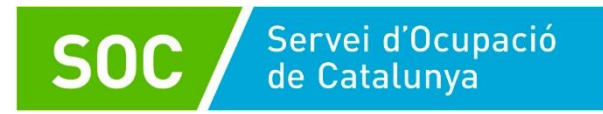

Un cop validat, cal signar el formulari fent clic al requadre de signatura.

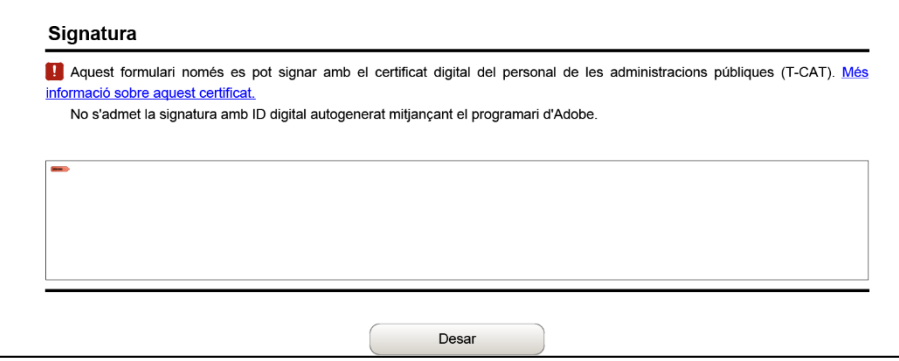

#### **5. Enviar el formulari**

Un cop signat i desat, accedir a les pestanyes de "Registre" > "Finestreta de registre" i seleccionar el PDF de sol·licitud. Un cop s'ha seleccionat l'arxiu, clicar a "Tramita".

És important tenir en compte que els documents a annexar ja s'han adjuntat dins el propi formulari de sol·licitud. Un cop enviat hi ha l'opció de descarregar el document d'acusament de rebuda.

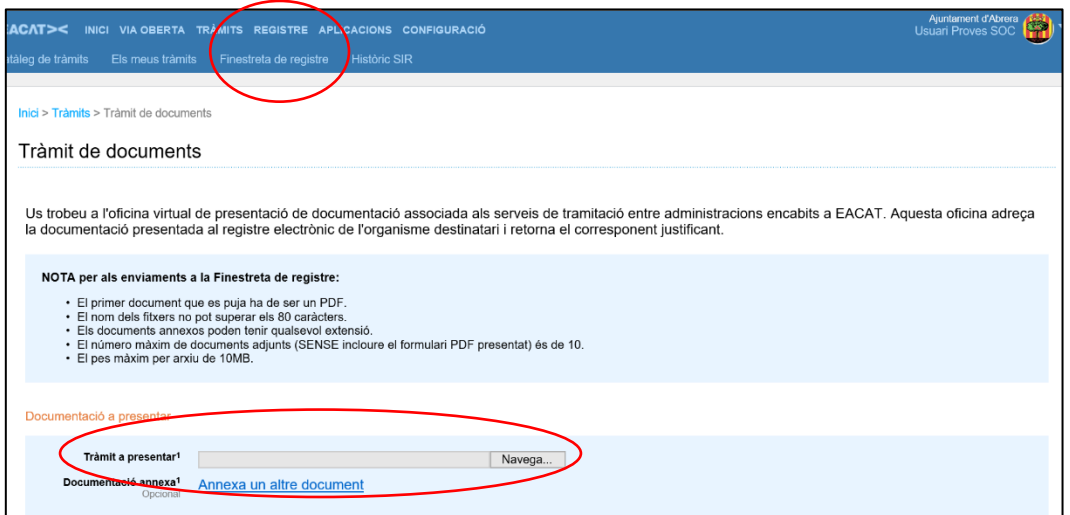

#### **3.1.6 Aportar documentació**

El tràmit per poder aportar documentació es podrà realitzar un cop s'hagi presentat la sol·licitud i està habilitat per poder respondre a requeriments, fer arribar la documentació que es generi durant la fase d'execució i justificació del projecte, així com adjuntar documentació annexa a la sol·licitud quan aquesta superi la capacitat del formulari.

Cada cop que s'hagi de fer un tràmit d'aportació de documentació cal descarregar de nou el PDF d'Aportació de documentació del tràmit de resposta associat a l'expedient. Si es reutilitza el mateix PDF utilitzat en anteriors ocasions, EACAT donarà error. Aquest PDF s'haurà d'emplenar, validar, signar i desar a l'ordinador abans de poder-lo enviar.

Dins l'apartat "La meva carpeta" es poden consultar les dades del tràmit, així com donar resposta a possibles requeriments.

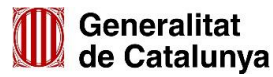

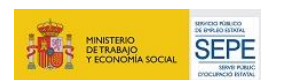

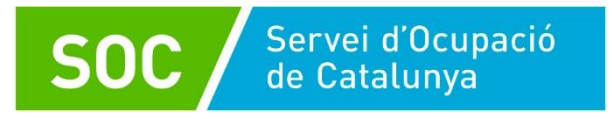

Si la tramesa supera la capacitat del formulari, s'haurà de fer l'enviament en diferents trameses.

#### <span id="page-11-0"></span>**3.2 Entitats privades**

#### <span id="page-11-1"></span>**3.2.1 Seu electrònica de la Generalitat**

Anar a la Seu electrònica de la Generalitat [\(https://web.gencat.cat/ca/tramits\)](https://web.gencat.cat/ca/tramits)

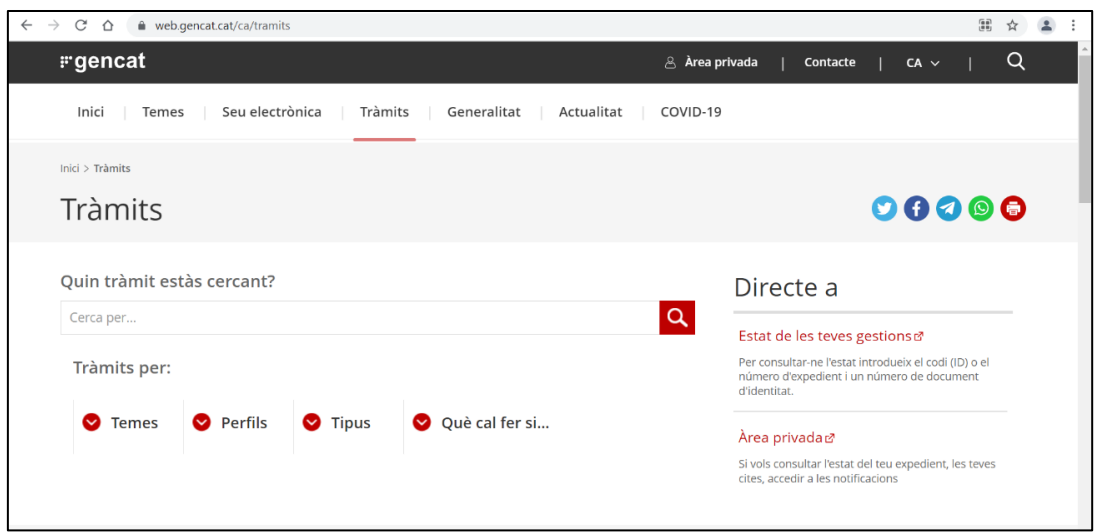

#### <span id="page-11-2"></span>**3.2.2 Començar el tràmit**

Cercar el "Programa Formació Professional Ocupacional Dual" i accedir al tràmit prement el botó "Comença".

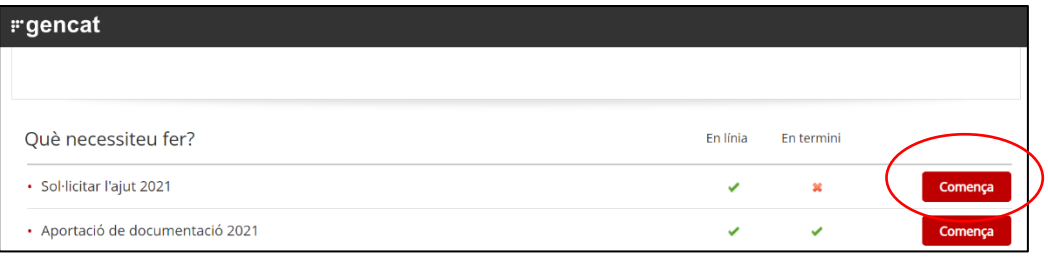

#### <span id="page-11-3"></span>**3.2.3 Descarregar i emplenar la documentació a annexar dins la sol·licitud**

Un cop iniciat el tràmit, descarregar tots els formularis i arxius que cal adjuntar. Es troben al desplegable "Documentació".

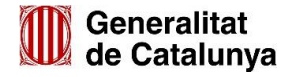

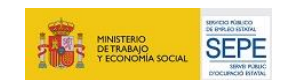

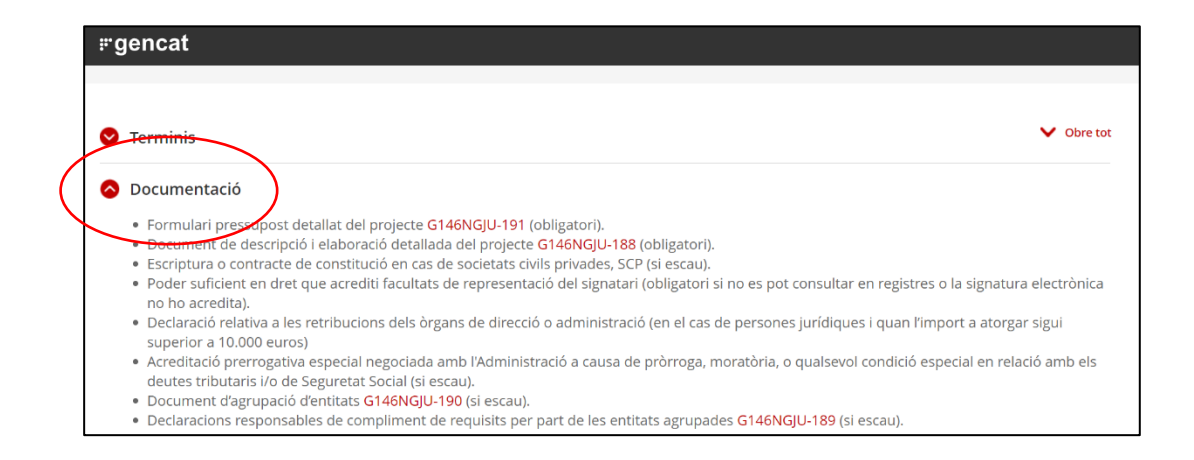

Els documents obligatoris i opcionals que cal annexar a la sol·licitud són els que es detallen a l'apartat 3.3 d'aquesta guia (Documentació a annexar al formulari de [sol·licitud\)](#page-18-0).

Es recomana descarregar-los, emplenar-los i desar-los a l'ordinador, ja que caldrà annexar-los al formulari de sol·licitud posteriorment.

En el cas dels documents en format PDF, cal signar-los electrònicament pel representant legal de l'entitat o qui acrediti poders de representació. No són vàlides les signatures digitals impreses i escanejades. Per exemple, la declaració responsable que han de signar les entitats agrupades s'ha de presentar en format PDF signada electrònicament per cadascuna de les entitats.

```
Els noms del arxius a annexar al formulari de sol·licitud només poden contenir lletres, 
nombres i guionets (- i _). No poden contenir espais ni accents.
```
#### **3.2.4 Sol·licitar el tràmit**

Les entitats privades han de fer la sol·licitud clicant l'enllaç que dirigeix al formulari de sol·licitud.

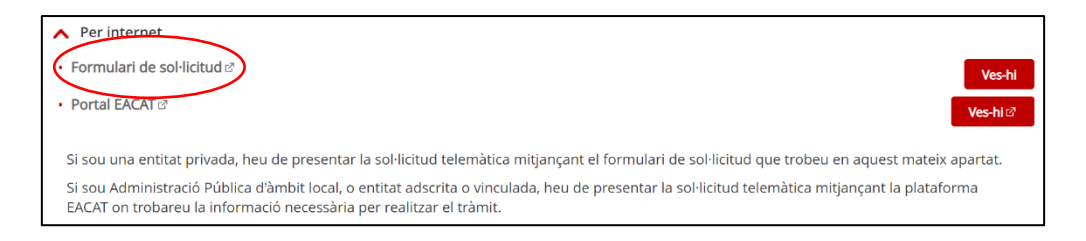

#### Passos a seguir:

**1.** Clicar a "Descarregar-vos el formulari". Es descarregarà un document PDF que **cal descarregar, emplenar i desar** a l'ordinador. Es recomana utilitzar el programa Adobe Acrobat Reader DC.

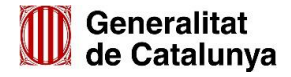

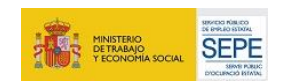

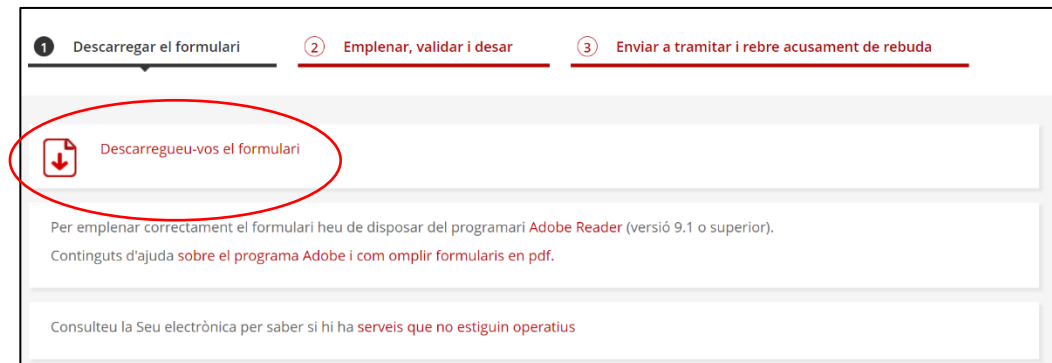

Aquest mateix pas també es pot fer accedint pel [CANAL EMPRESA.](http://canalempresa.gencat.cat/ca/inici/)

#### **2. Emplenar el formulari**.

SOC / Servei d'Ocupació

És obligatori emplenar tots els camps marcats amb vermell per poder validar el document. El PDF es pot desar i continuar editant-lo posteriorment.

Cal tenir en compte les següents indicacions:

- La informació que es faci constar al formulari de sol·licitud ha de coincidir amb la informació inclosa a les memòries tècnica i econòmica.
- *Voleu informar una persona de contacte diferent de la persona sol·licitant o representant?* Marcarem SÍ si la persona de contacte no és el representant legal de l'entitat impulsora.

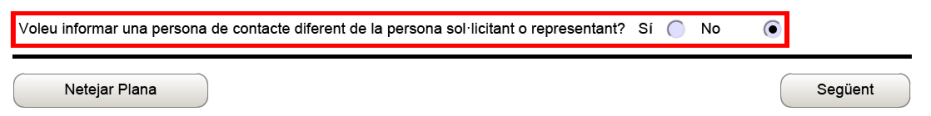

Per emplenar el camp "Línia subvenció" cal seleccionar, en primer lloc, la línia subvencionable d'**Orientació i Acompanyament,** emplenar tots els camps i clicar "Afegir".

Títol de l'activitat: Orientació i Acompanyament.

Durada dels contractes de les persones tutores en mesos: 16 mesos.

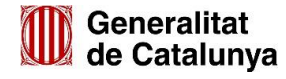

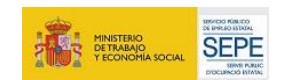

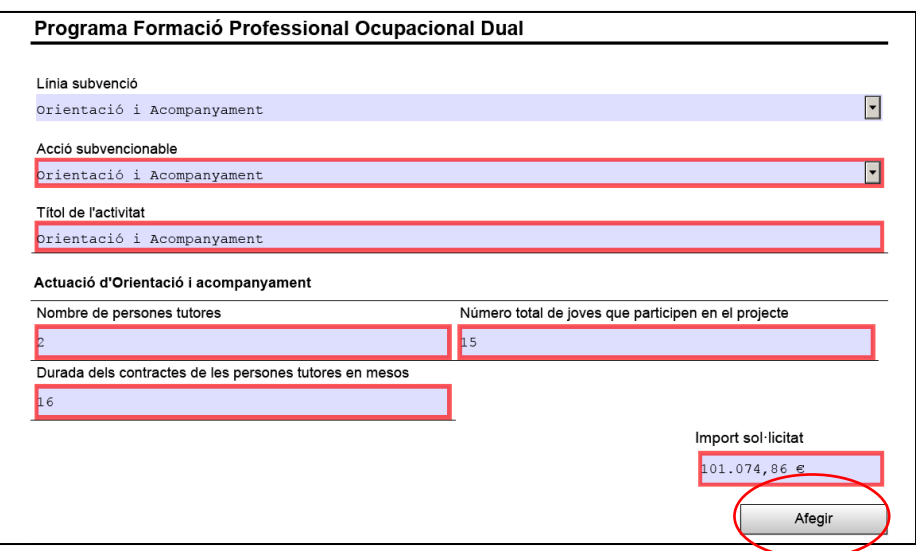

Un cop s'ha afegit la informació refent a la línia de subvenció d'Orientació i Acompanyament, cal repetir l'acció però en aquest cas emplenant els camps referents a la línia subvencionable de **Formació**.

En cas que es vulgui realitzar la formació opcional d'introducció a l'ofici cal emplenar, en primer lloc, els camps referents a l'acció subvencionable "Formació d'introducció a l'ofici", clicar "Afegir" i posteriorment emplenar l'acció "Formació professionalitzadora CP" i tornar a clicar a "Afegir".

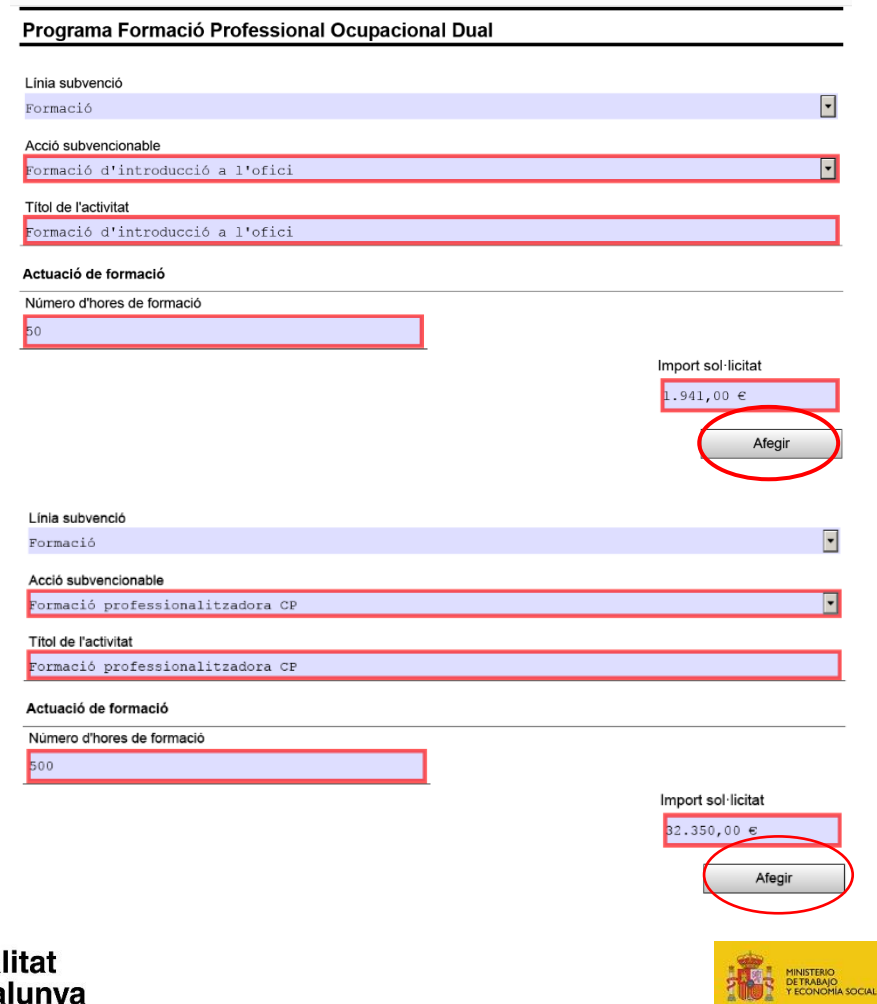

**SEPE** 

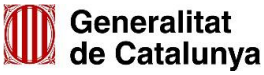

Finalment, cal emplenar la línia subvencionable de **Contractació laboral** i afegir-

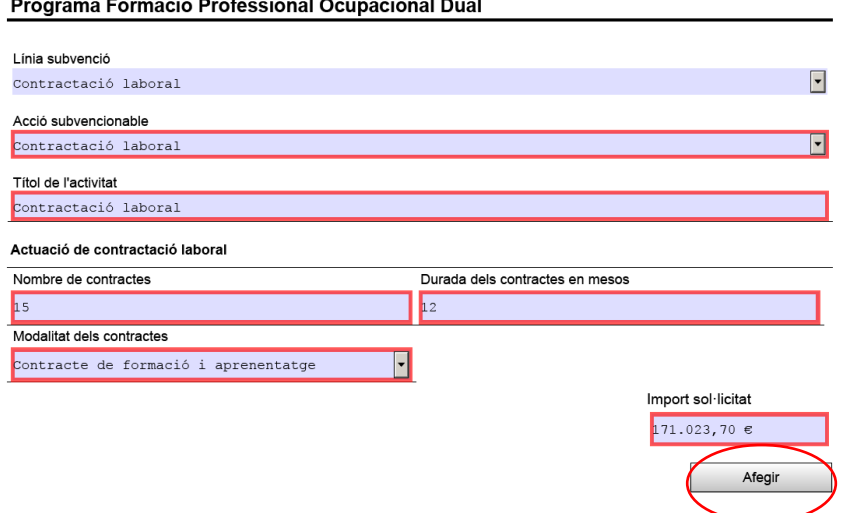

- Cal annexar la documentació necessària, prèviament descarregada i emplenada, al formulari de sol·licitud.

Sol·licitud de subvenció per a la realització d'accions del Programa Formació Professional Ocupacional Dual. Convocatòria 2021

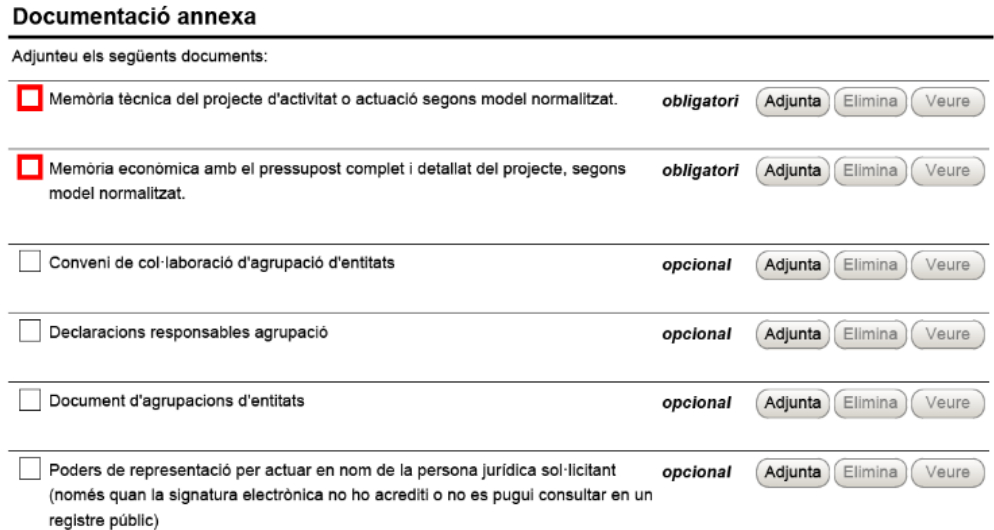

Quan calgui agrupar diversos documents en un adjunt (en el cas d'agrupacions d'entitats i en camps com el de "Declaracions responsables agrupació"), es farà amb un ZIP o un RAR.

La mida màxima del fitxer de sol·licitud incloent els adjunts és de 5MB. En cas que la documentació que s'hagi d'afegir a la sol·licitud superi la mida màxima permesa, cal que accediu al tràmit "Aportació de documentació" un cop hagueu presentat la sol·licitud, i adjunteu la documentació restant.

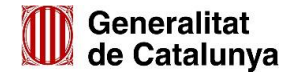

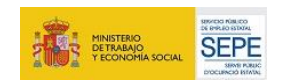

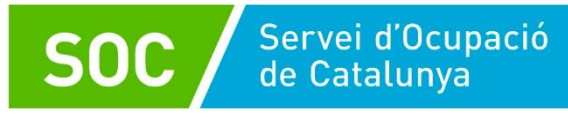

Finalment, és obligatori que l'entitat sol·licitant empleni els camps referents a la Declaració responsable.

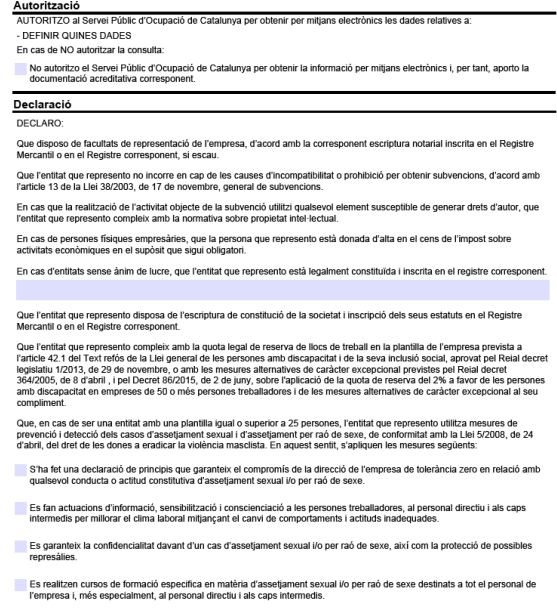

#### **3. Validar i signar el formulari**

Cal acceptar les condicions i validar el formulari abans de signar-lo. Un cop validat, aquest quedarà bloquejat. Pot desbloquejar-se prement el botó "Desbloquejar".

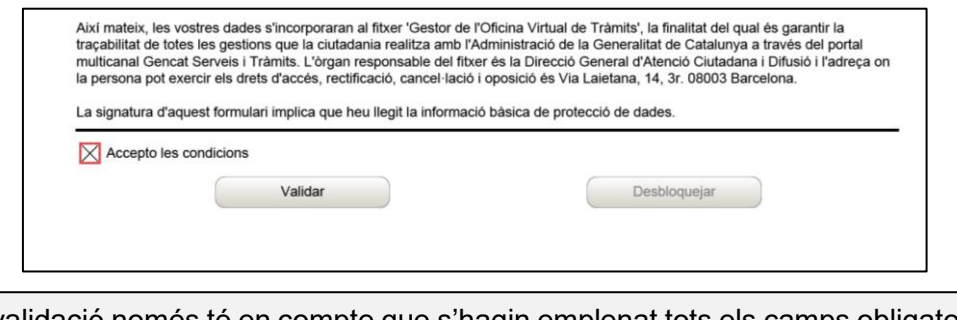

La validació només té en compte que s'hagin emplenat tots els camps obligatoris. És responsabilitat de l'entitat sol·licitant assegurar-se que la informació és veraç, coincideix amb la informació indicada en les memòries tècnica i econòmica, i conforme amb els requisits i obligacions indicats a la normativa de la convocatòria.

Un cop validat, cal signar el formulari fent clic al requadre de signatura.

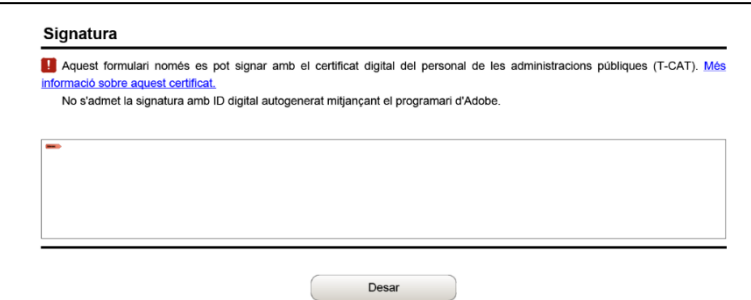

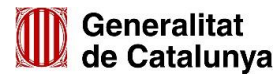

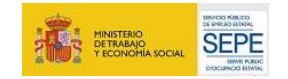

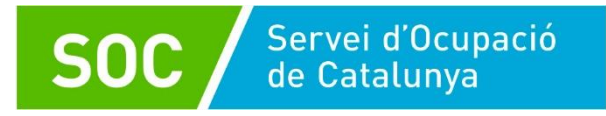

#### **4. Enviar el formulari.**

Un cop signat, clicar a "Enviar a tramitar i rebre acusament de rebuda".

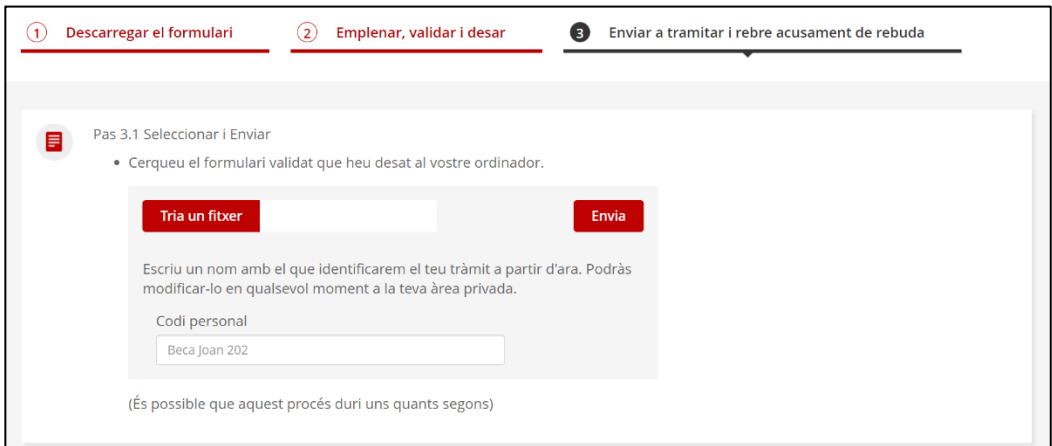

#### **3.2.5 Aportar documentació**

El tràmit per poder aportar documentació es podrà realitzar un cop s'hagi presentat la sol·licitud i està habilitat per poder respondre a requeriments, enviar documentació que es generi durant la fase d'execució del projecte, presentar la justificació de la subvenció, així com adjuntar documentació annexa a la sol·licitud quan aquesta superi la capacitat del formulari.

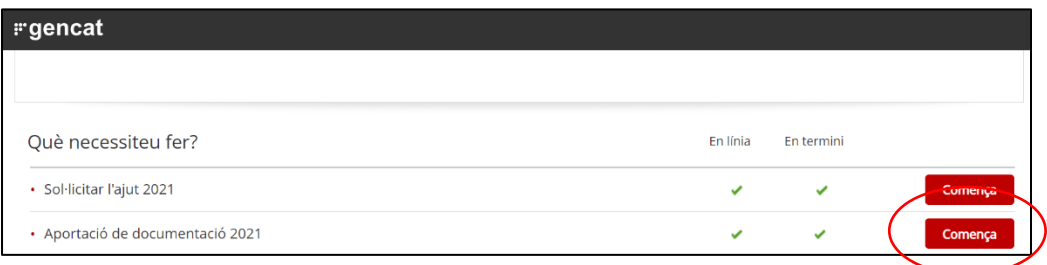

Consta d'un formulari en format PDF, disponible a través de TRÀMITS GENCAT, que s'haurà d'emplenar, validar, signar i desar a l'ordinador abans de poder-lo enviar.

Si la tramesa supera la capacitat del formulari, s'haurà de fer l'enviament en diferents trameses.

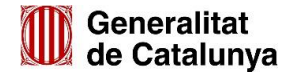

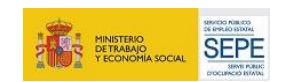

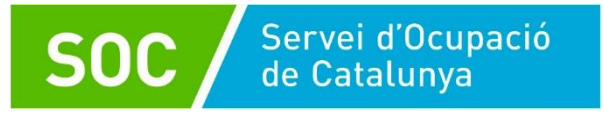

#### <span id="page-18-0"></span>**4.3 Documentació a annexar al formulari de sol·licitud**

Sigui quina sigui la tipologia de l'entitat sol·licitant, és necessari presentar la següent documentació annexada a la sol·licitud.

#### **Documentació obligatòria**:

Es pot trobar al [Catàleg d'Impresos,](http://empresa.extranet.gencat.cat/impresos/AppJava/llistatExtranet.html) dins Ocupació (SOC) > Programa Formació Professional Ocupacional Dual (SOC-FPODUAL) > Fase sol·licitud:

- Memòria tècnica, segons model normalitzat (G146NFPOD-001-01)
- Memòria econòmica, segons model normalitzat (G146NFPOD-002)

En cas d'agrupació d'entitats també s'ha de presentar, segons models normalitzats:

- Declaració responsable d'entitats agrupades (G146NFPOD-004)
- Document d'agrupació d'entitats beneficiàries (G146NFPOD-005)

Al catàleg d'impresos, dins la **Fase de gestió**, també hi ha disponibles els següents documents, segons models normalitzats:

- Certificat d'inici primeres accions (G146NFPOD-003): cal emplenar-lo i presentar-lo una vegada l'entitat sol·licitant hagi rebut la resolució d'atorgament, mitjançant el tràmit "Aportació de documentació".
- Model de conveni de col·laboració d'entitats (G146NFPOD-006): cal presentar-lo durant la fase inicial d'execució del programa.

#### **Documentació opcional**:

- Poders de representació per actuar en nom de la persona jurídica sol·licitant (només quan la signatura electrònica no ho acrediti o no es pugui consultar en un registre públic).
- En cas d'agrupacions de persones sense personalitat jurídica, document de nomenament de la persona representant o apoderada única de l'agrupació.
- En cas de societats civils privades (SCP), còpia de l'escriptura pública o contracte de constitució.
- Documentació acreditativa de la prerrogativa especial negociada amb l'Administració a causa d'una pròrroga, ajornament, moratòria, o qualsevol altra condició especial.

#### <span id="page-18-1"></span>**4. Notificació de la resolució**

La resolució es notificarà a l'entitat sol·licitant per mitjans electrònics amb una notificació individual, d'acord a la normativa de la convocatòria.

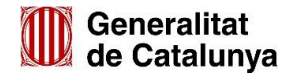

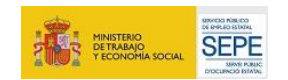

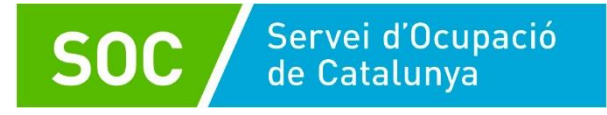

#### <span id="page-19-0"></span>**5. Dades de contacte**

Per qualsevol dubte, requeriment d'assistència tècnica o comentari us podeu posar en contacte amb la unitat responsable del programa:

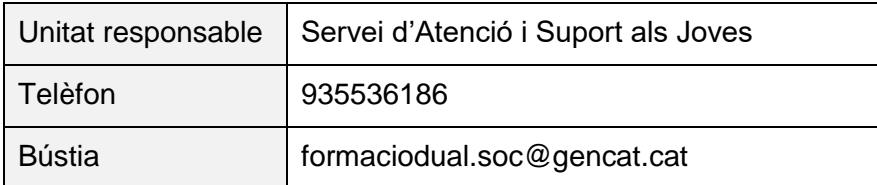

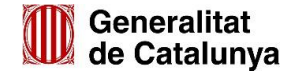

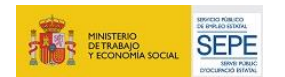